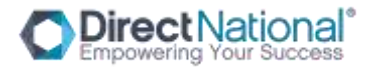

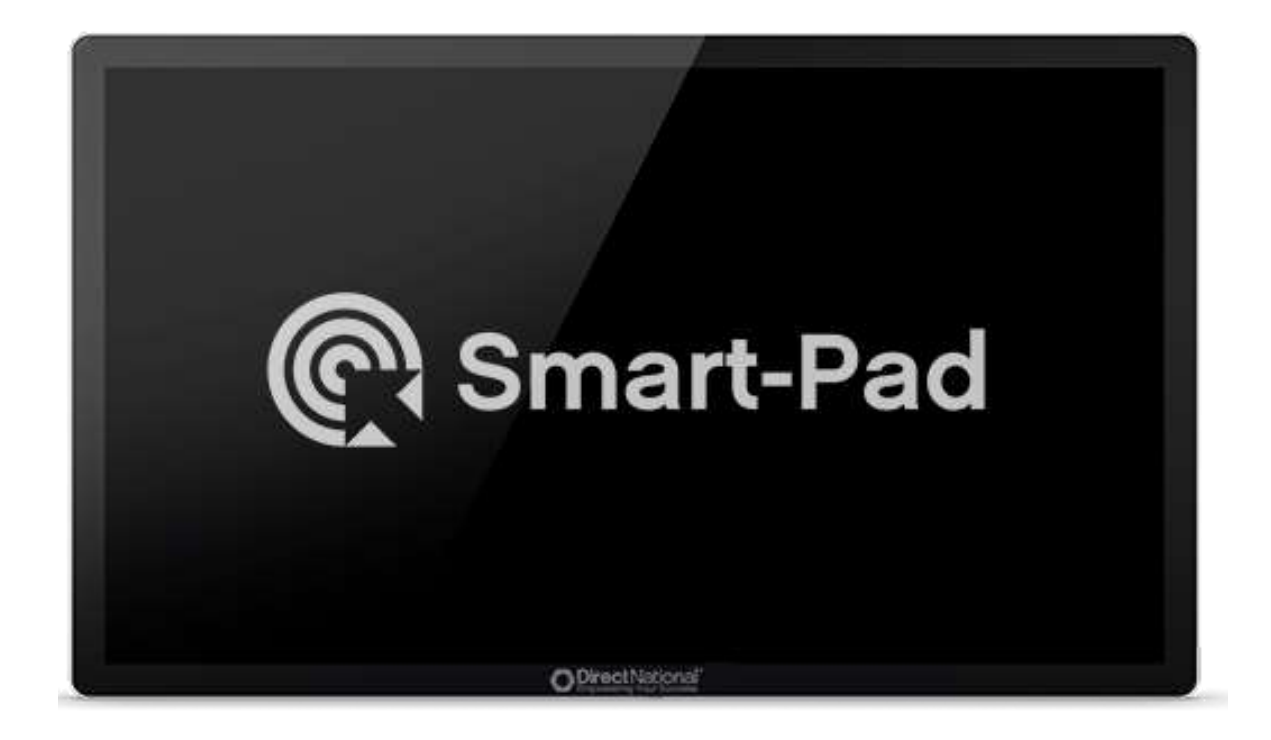

Direct National's:

# *Smart-Pad Interactive Touch Screen Operation Manual*

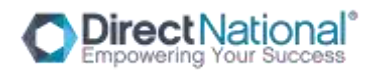

# **CONTENTS**

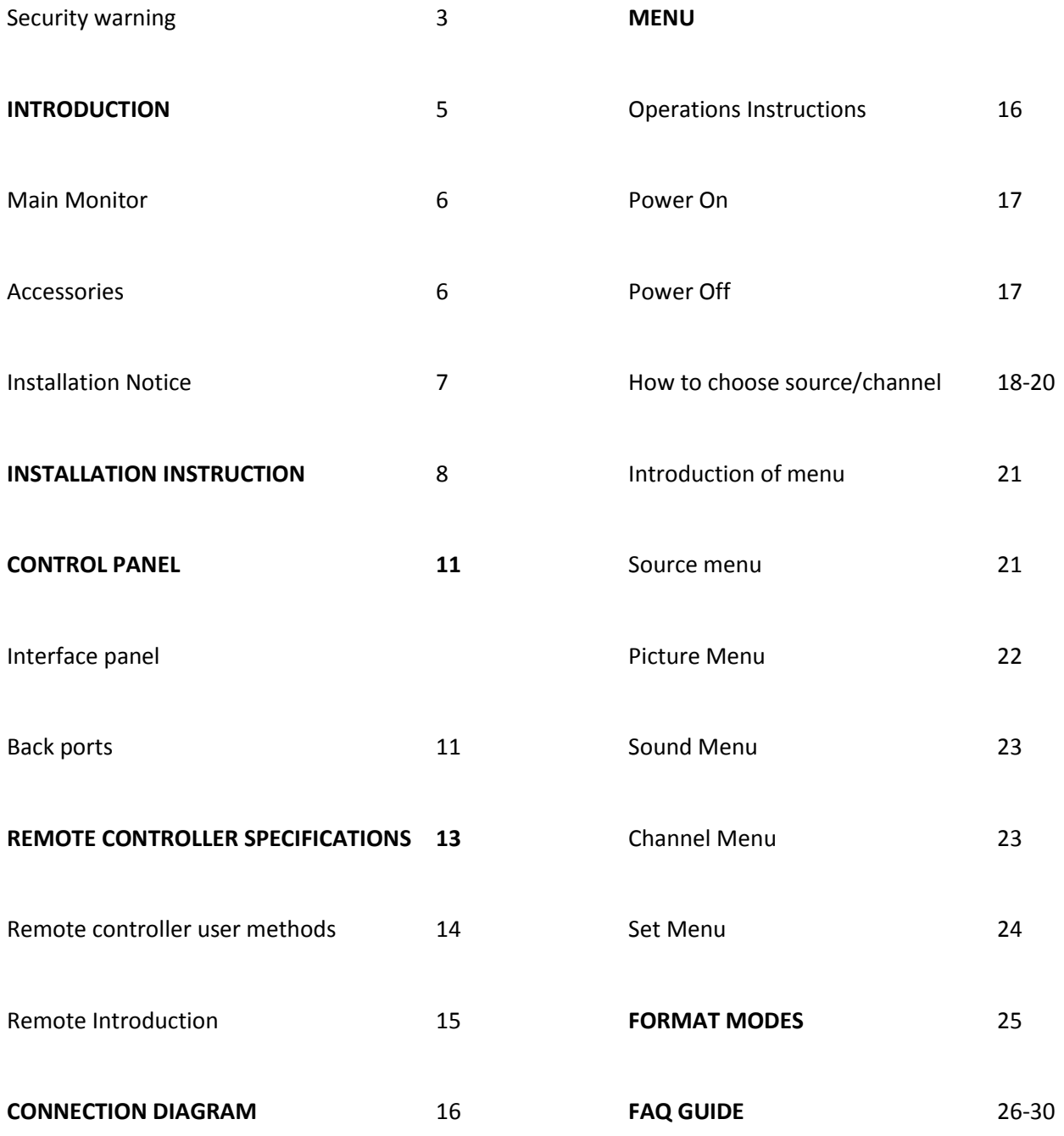

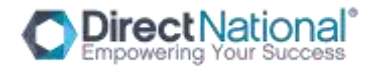

## **SECURITY WARNING**

Product components of input voltage which is higher than safety voltage should be installed or placed out of children's reach.

Please use this product's standard power cable instead of other types to avoid burning the monitor and cause security risk.

In case of electric shock, the back cover should not be opened by non-professional maintenance staff.

Before operation, please make sure there is compatibility between the local voltage value and the monitor's rated voltage value. In circumstances where the monitor will not be used for a long time, the user should pull out the plug from the power socket.

Please use a three-phase power supply socket and make sure the earth wire is well connected.

Do not install or put the machine on places with heat source such as hot stoves, heat-transfer tubes, power amplifiers, sources of direct strong light, dust, high humidity and places with mechanical vibration. In order to achieve better performance, please keep the monitor away from high voltage distribution networks, large metal objects, radar station etc.

When abnormal sound and smell appear, cut off the power supply and unplug the device immediately. Stop using it and ask professional staff to resolve the problems until they are fixed.

If the monitor will not be used for a long time, please unplug the power cable for safety.

Avoid liquid and metals getting into the machine. If any liquid or metal fall into the machine, please shut the monitor down and cut off the power supply immediately and contact professional maintenance personnel to repair.

Do not use chemical reagent to wipe the machine. Solvent may cause the cover's deterioration or damage to the paint surface. Disconnect the power supply and wipe it with a warm wrung cloth if there is dust or dirt. Use a clean soft cloth to wipe the screen part gently.

Do not switch off/on machine frequently in a short period, as it will affect the lifetime of the interactive touch monitor. After the normal shutdown, please wait about three minutes or longer before turning the machine back on.

In order to extend the service life of the LCD screen, please do not set display brightness and contrast to the maximum value for a long time.

Do not place the interactive touch monitor on unstable stands, brackets or tables, as the interactive touch monitor may fall down and cause damage.

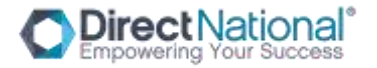

You should be careful when moving the interactive touch monitor to avoid it being hit, squeezed etc. Pay particular attention to the protection of the screen part to avoid glass breaking and causing damage.

You should follow the manufacturer's instructions and use the manufacturer's recommended installation accessories when you install the machine.

The wall mounting installation is available in normal cement wall, solid wall and wood wall which can withstand three times the weight or more. Please ensure good ventilation conditions.

For the mounting on special walls (such as: steel structure wall, hollow structure, glass, marble, etc.), it is recommended that you evaluate the force bearing of the wall first in case of emergency.

Avoid the interactive touch monitor being exposed to direct sunlight, as this will accelerate the interactive touch monitor aging and may cause malfunctions in the touch device.

Do not use hard objects to write on the touch screen monitor in case of scratching the glass and affecting the display.

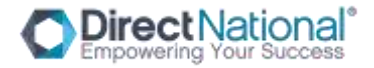

#### **INTRODUCTION**

Our interactive touch monitor is a multi-functional teaching resource. It contains functions of interactive teaching, digital presentation, multimedia presentation, touch control type operation, handwritten input, etc.

From design to manufacturing we have embraced the design and functionality of the Smart-pad and incorporated characteristics for educational facilities. With easy and intuitive operation our Smart-Pad has digital and intelligent control; write, modify, delete, arbitrary functions by using a finger or any nontransparent object.

#### **SMART-PAD: Customised for teaching, meetings and conference systems.**

Equipped with high brightness, high contrast screen display, the Smart-Pad screen is still clearly visible under strong light within an indoor and outdoor environment.

When in need of low brightness display, you can choose to enter the automatic energy saving mode, reduce the backlight brightness, to achieve energy saving and environmental protection purpose.

The touch monitor uses advanced infrared touch sensor, HID without drive, plug and play.

Simulated mouse operation.

Supports multi-touch - up to ten points of touch.

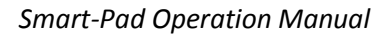

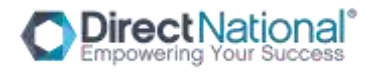

#### **MAIN VIEW OF MONITOR**

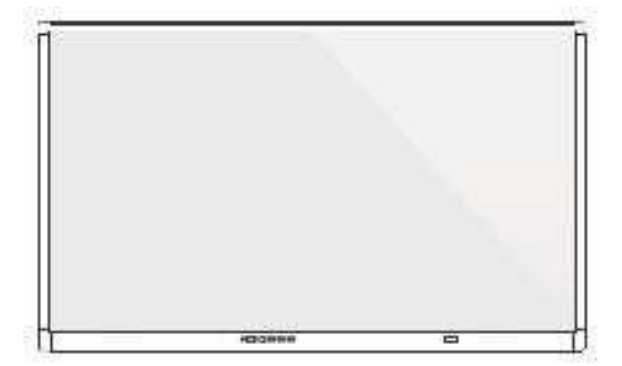

# **ACCESSORIES INCLUDED**

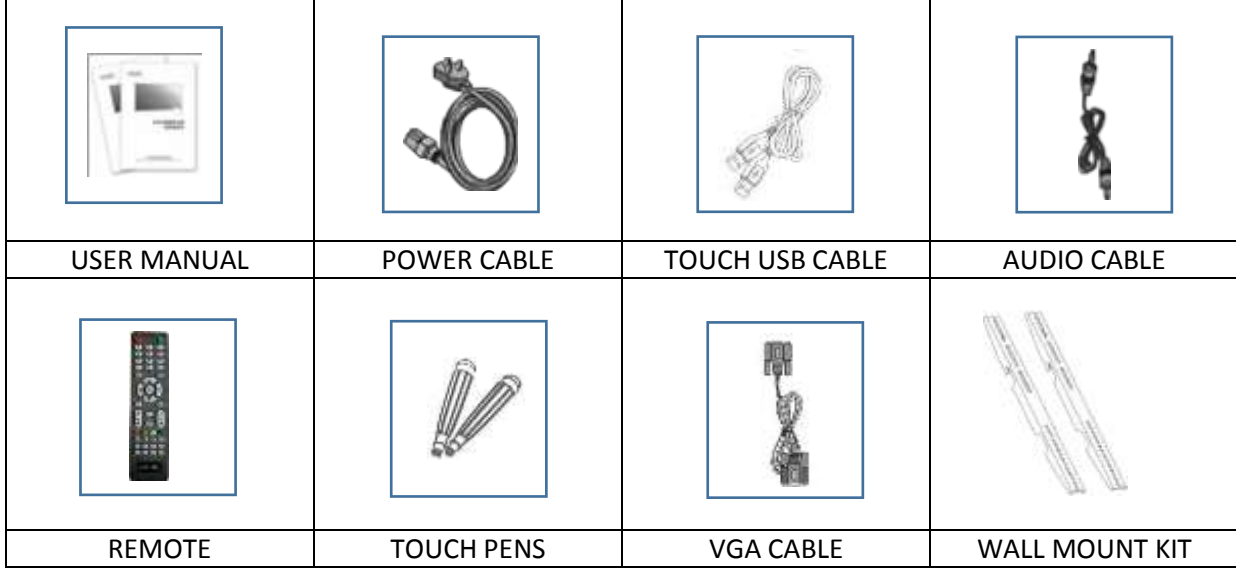

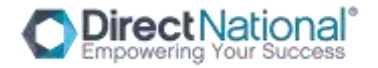

#### **INSTALLATION NOTICE**

BEARING: Use the rack or mount that is designated by the manufacturer. If the mounting bracket is not from the manufacturer, the bearing capacity should not be less than 4 times its actual bearing weight. The bearing capacity of the supporting disk for bearing the rack should not be less than 4 times its actual bearing weight, and make sure the interactive monitor is stable.

The mounting surface bearing the interactive monitor should be firm with enough bearing capacity and should not be less than 4 times its actual bearing weight. When the mounting surface is the wall or rooftop of buildings, it must be solid brick, concrete or other strength equivalent mounting surface. If the mounting surface is made of loose materials (old building brick wall, woodiness, solid brick wall, metal or non-metal structures, or the decoration layer of the mounting surface is too thick, the strength of surface is obviously deficient and corresponding reinforcement and support measures should be taken to avoid safety hazard.

#### **HEAT DISSIPATION**

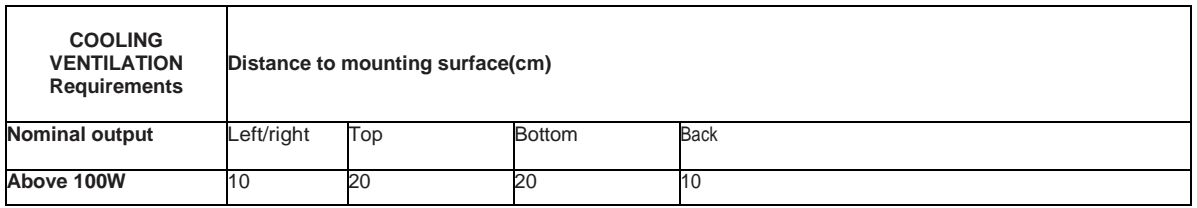

**Notes:** When the monitor inlay wall or box, the vent area of bottom/flank/top sides should be no less than 50% of packing surface and air circulation need to be kept well.

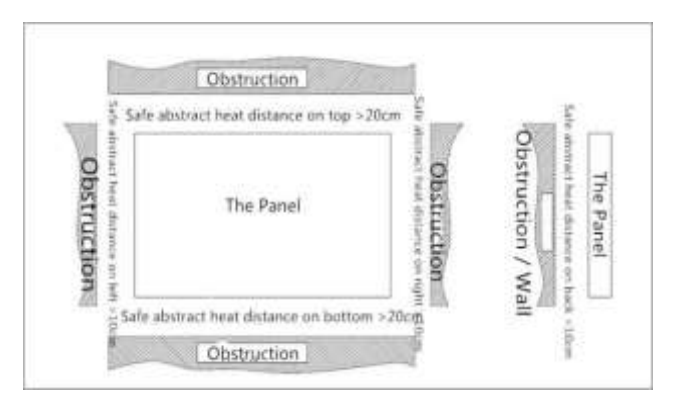

Diagram: \* Refer to CAS 132-2006 Standard

#### **INSTALLATION INSTRUCTION**

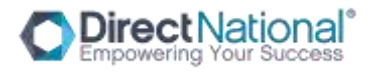

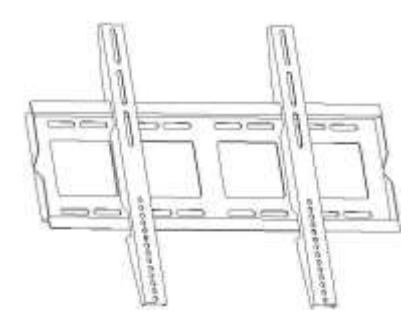

STEP ONE: *Install the holder onto the back of the mount*

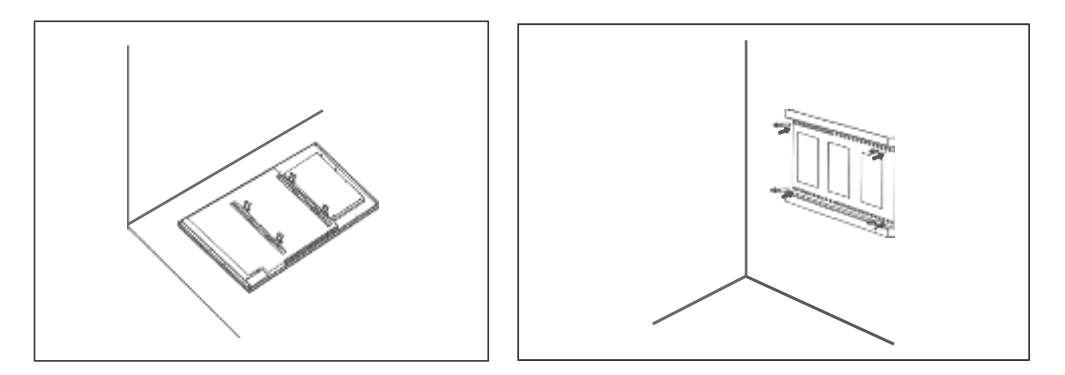

STEP TWO: *Install the wall holder parts to the wall*

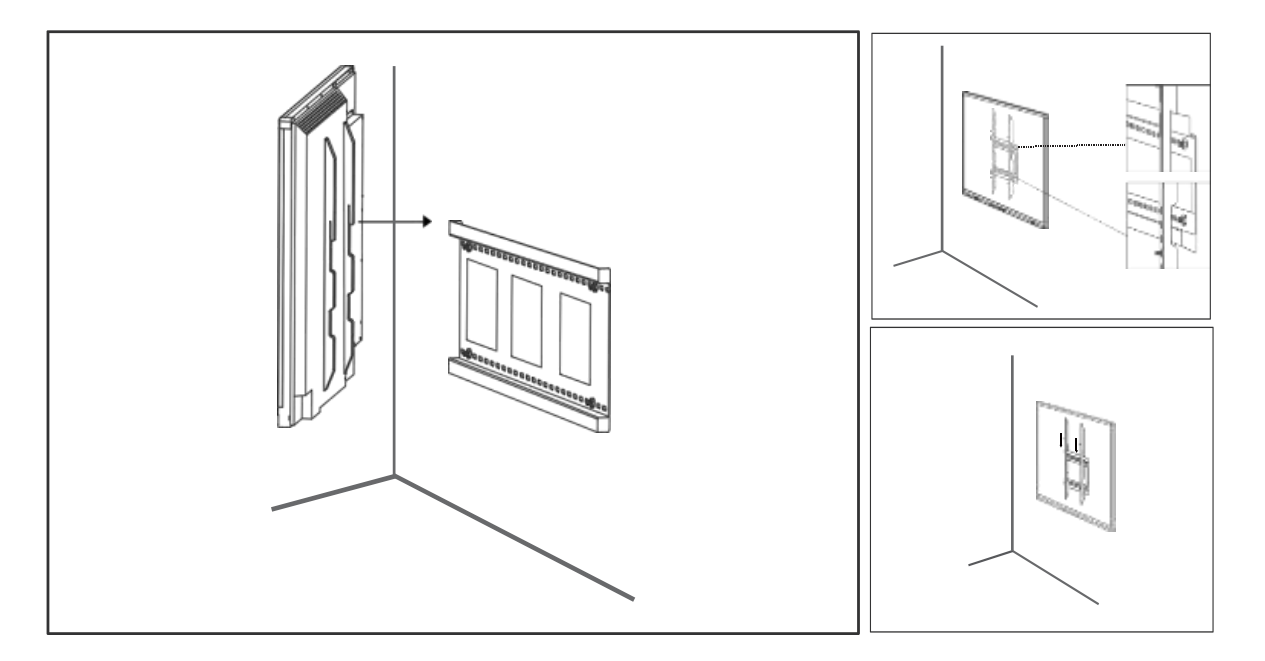

STEP THREE: *Install interactive Smart-Pad panel to mount and secure with bolts*

# **CONTROL PANEL**

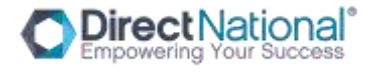

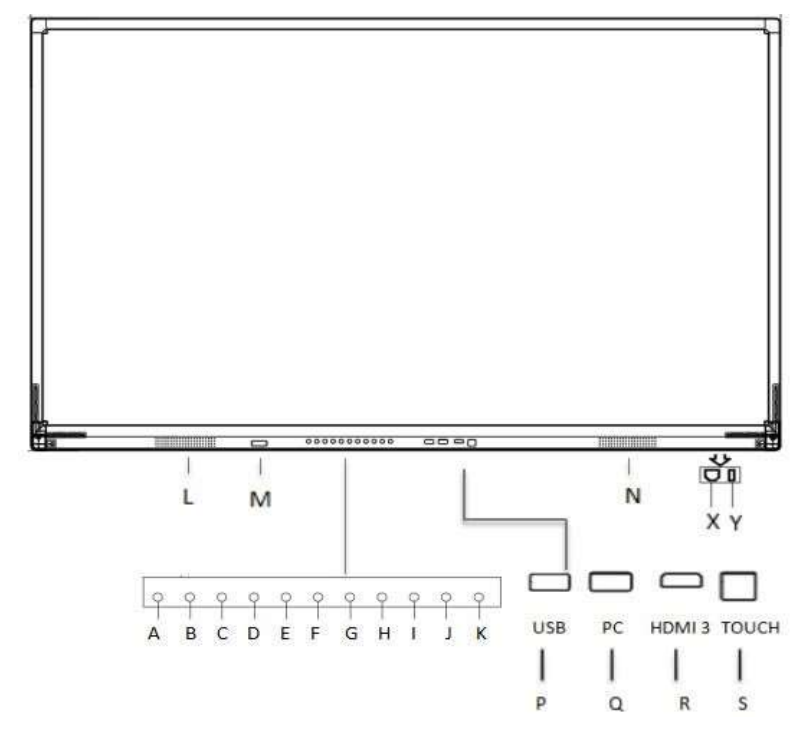

*Note: Front panel picture for reference only may differ from actual product*

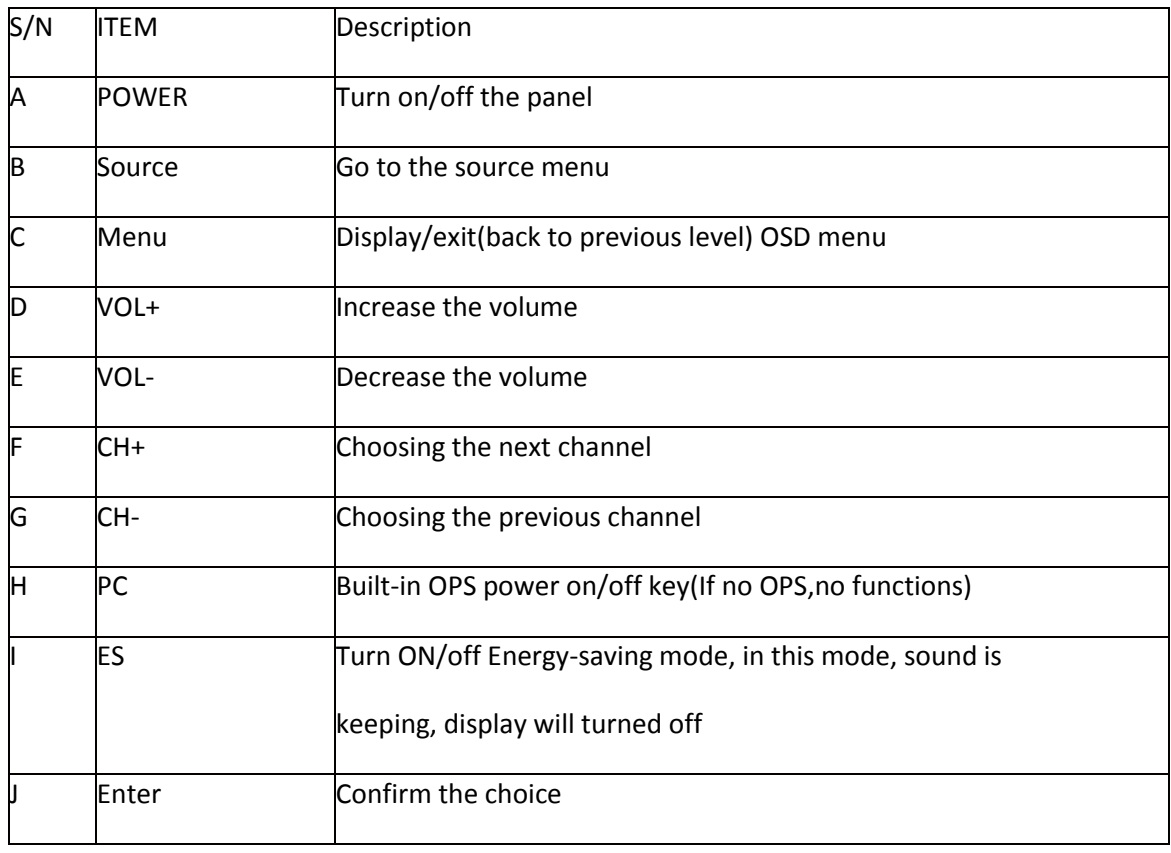

9 | P a g e

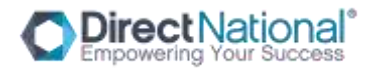

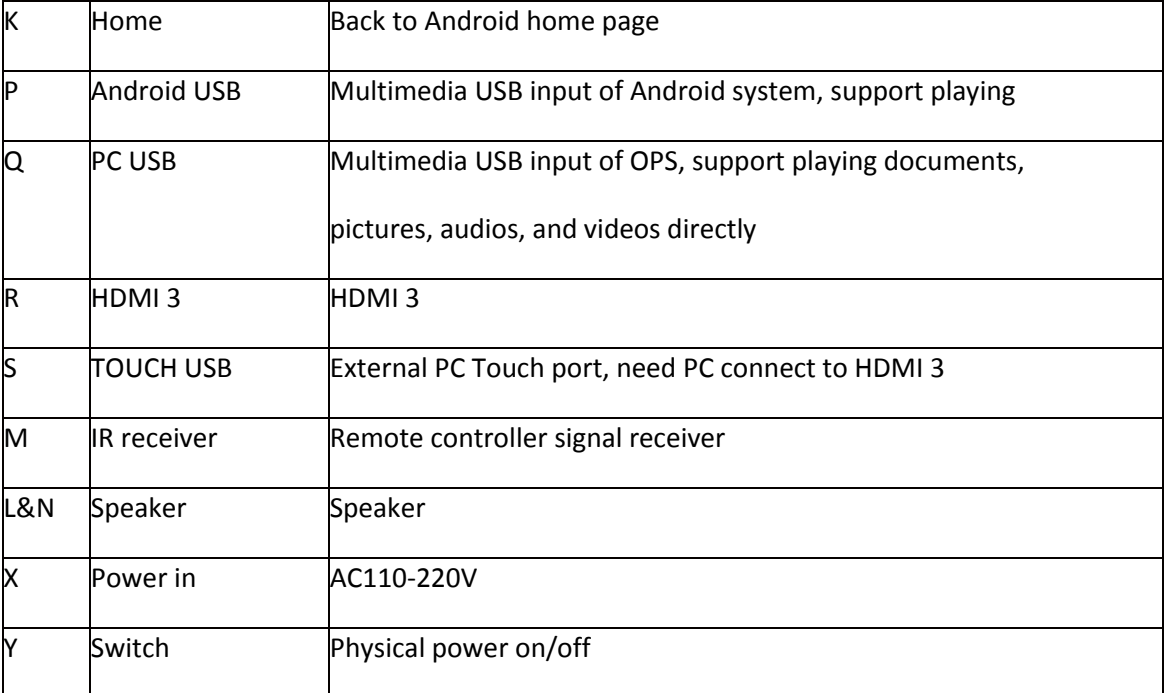

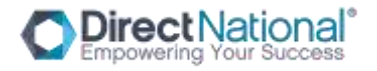

# **INTERFACE PANEL**

#### Back Ports I:

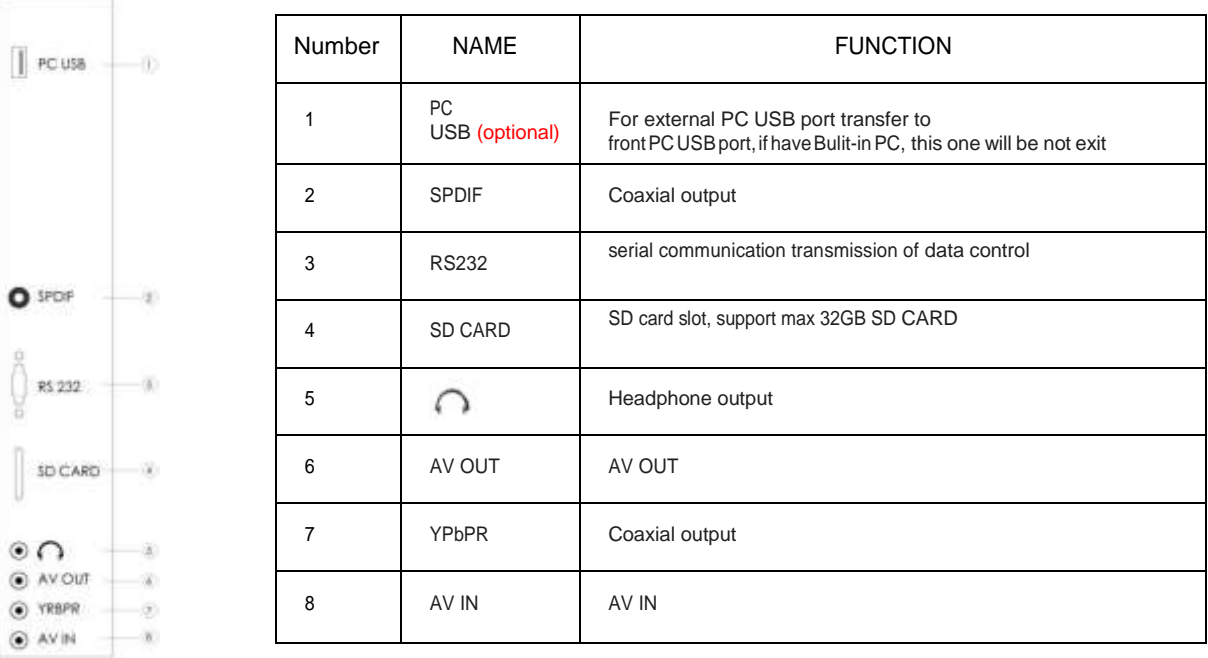

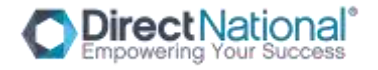

# **Back Ports II:**

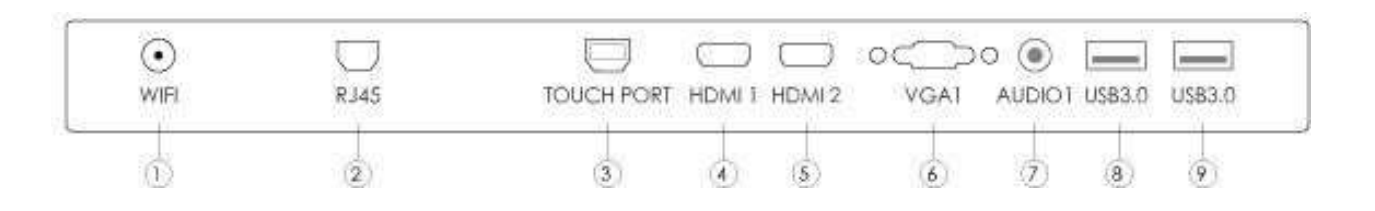

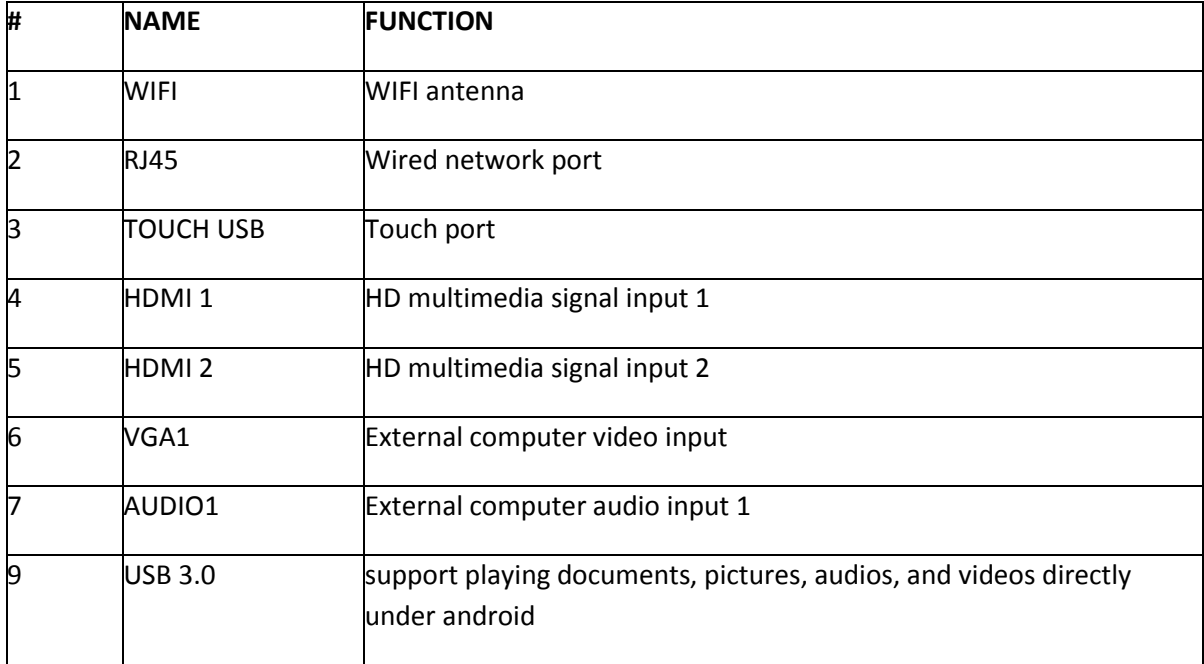

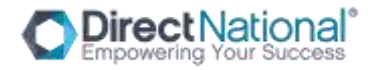

# **REMOTE CONTROLLER SPECIFICATIONS**

BATTERY INSTALLATION

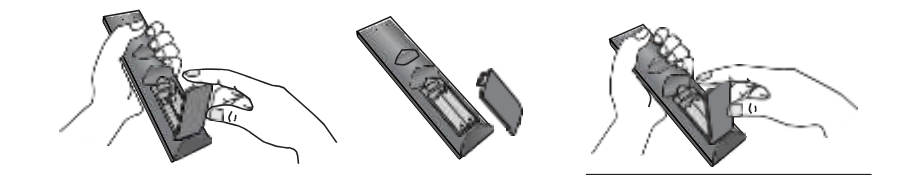

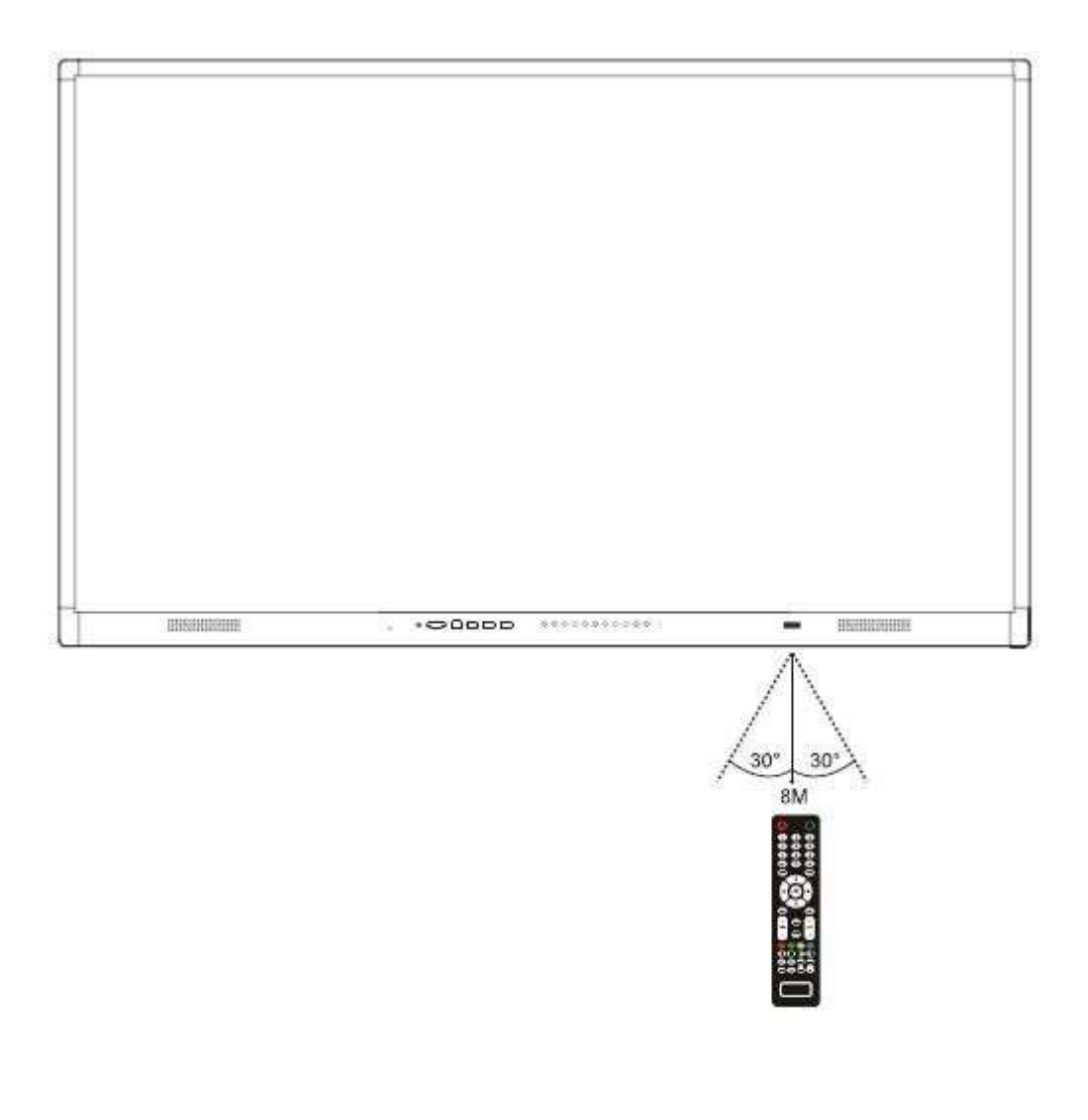

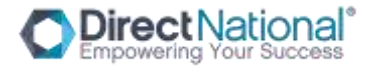

Remote controller instruction

- 1) Standby: turn on or turn off the machine
- 2) Mute: mute or restore the sound
- 3) 0-9 numeric key: selection or input number
- 4) Info: display the screen information
- 5)E.S: energy-saving. On E.S mode, display will be turned
- off, audio keep working.
- 6)INPUT:enter or select source channel
- 7) MENU: enter or exit from the menu
- 8) up/down/left/right and OK: select up/down/left

/right and the selection sleep: Sets a timer to turn off the

interactive flat pane

Exit: Returns to previous menu

- 11) VOL+/-: VOL+/ VOL- to
- 12) CH+/-: menu up and down select
- 13) P.Mode: adjust picture mode
- 14) S.Mode: adjust sound mode
- $15)$  N/A
- 16) Display: Turns on/off the screen display
- 17) Touch button: Turn on/off touch
- 18) Play/.Pause : play audio/video or pause

#### audio/video

Freeze: Freeze/unfreeze the display and sound

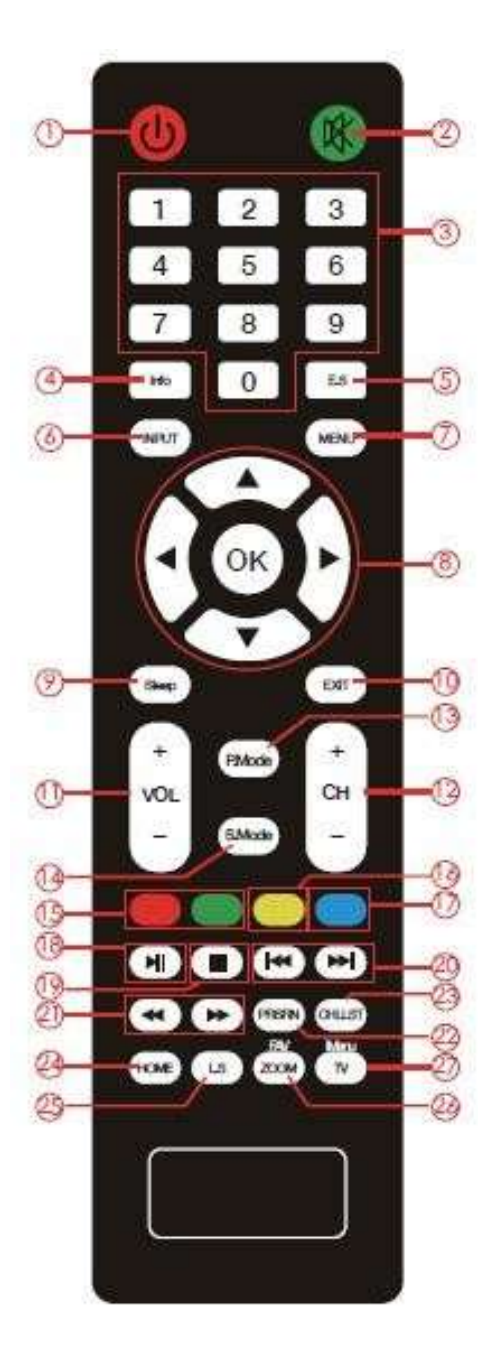

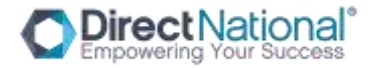

- Previous/Next: select previous or next file
- 21) Forward/Rewind: Forward or Rewind the audio/video
- PRSRN: screen shot button, save the picture in SCREENSHOOT file.
- CHLLS: N/A
- Home: back to Android Home page
- 25) L.S: N/A
- 26) Zoom: display ratio selection, support
- 16:9,4:3, auto, full screen, just scan, 14:9,dot to
- dot, default.
- 27) TV: N/A

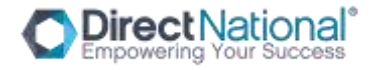

# **CONNECTION DIAGRAM**

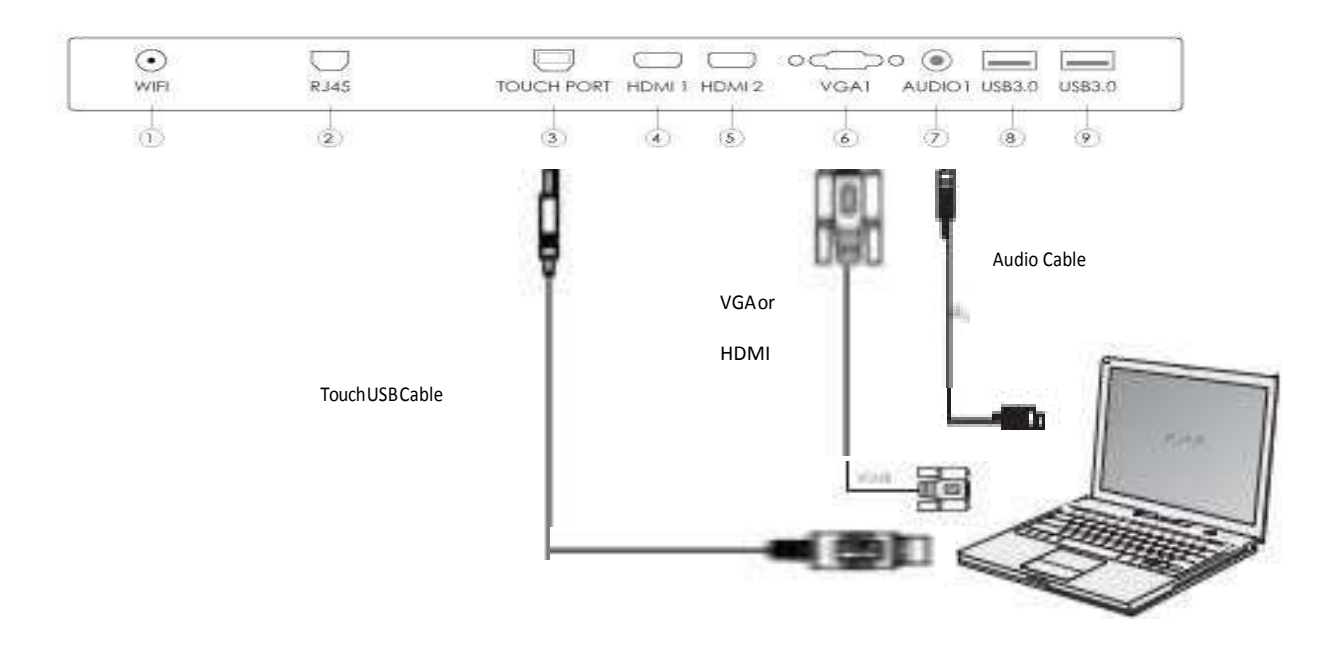

How to connect your PC to the Smart-Pad

1) Connect VGA/HDMI Cable, PC Audio Cable, Touch USB Cable to Laptop

2) Connect HDMI Cable from HDMI 1 or HDMI 2 to HDMI of Laptop, connect Touch USB Cable to Laptop.

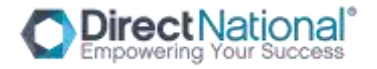

# **OPERATION INSTRUCTION**

Power On

Make sure to use AC 100~240V 50/60Hz as the power supply for the interactive touch screen monitor.

Turn on the power key (near the Power port) of the touch screen (the index light will be red).

The touch screen will enter into active condition once powered, if you don't need the touch screen enter into active condition after it is powered. If the monitor you choose is not the model which will not auto go to active condition, then you can turn on touch monitor as per bellow steps.

Turn on the "Power" key on the touch screen or "standby" key on the remote to power the touchscreen (the index light will be in green), then press "PC" key on the touchscreen to turn on the PC (Only available for the touch screen with built-in OPS).

# Power off

Press " Power" key on the touch screen or " Standby" key on the remote when you want to shut down the touch screen.

If you want to shut down the touchscreen completely, please turn off the power key under the right bottom of the touch screen in the situation of standby.

If it is with OPS, please power off the PC first before turn off the power of monitor. Recommend to turn off OPS via Windows. If to turn off OPS physically, then press PC button on front frame or on the OPS port panel.

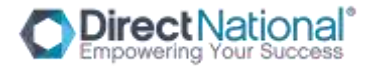

# **HOW TO CHOOSE SOURCE CHANNEL**

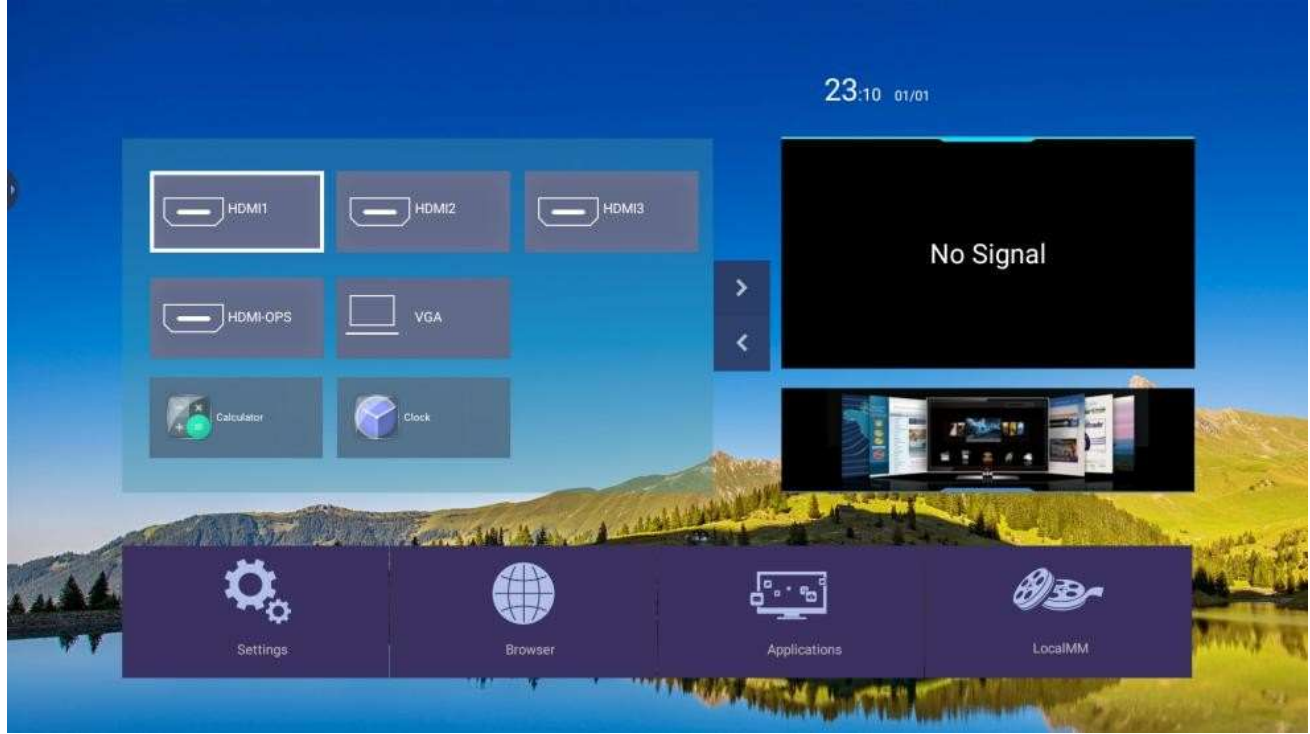

Three ways as follows to choose the source channel: touch the source you want and already connect on the screen

Step 1: touch the source you want, such as HDMI1

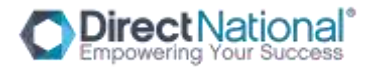

Step 2, touch the source screen

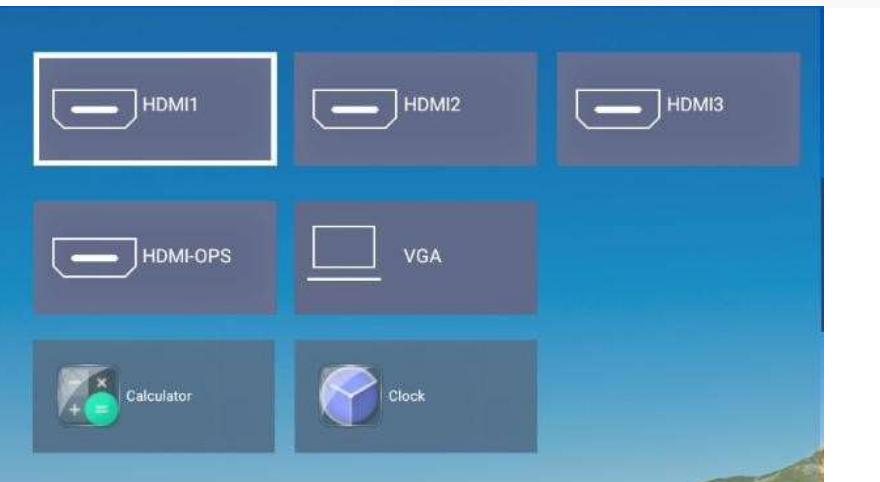

Press slip menu to select

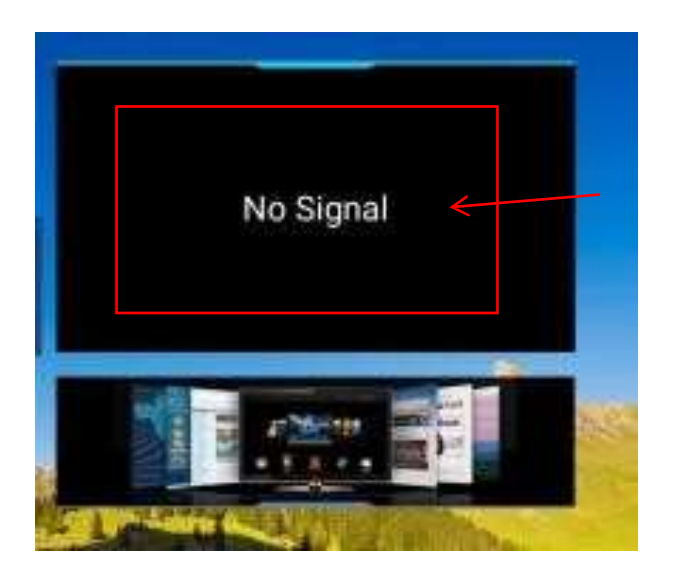

Step 1, touch screen bottom and slip up some distance, there will be menu show as below

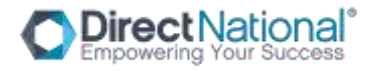

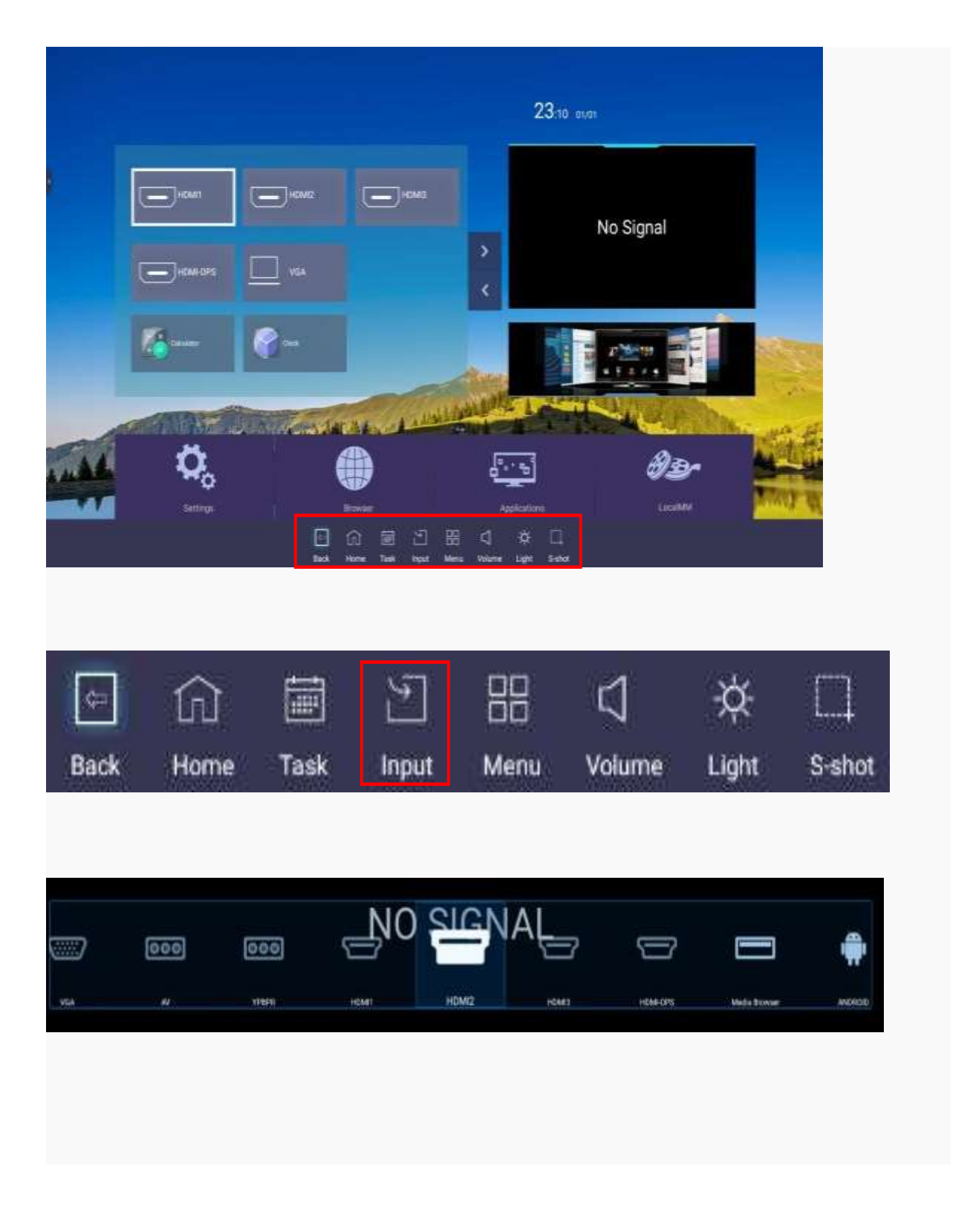

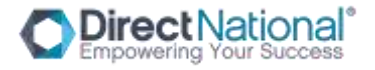

#### **INTRODUCTION OF MENU**

Under the Non Android system, press "MENU"key on the remote controller or the touch screen to show the menu, then press ◄/► to choose sub menu, press ▲/▼ to enter the sub menu( picture menu→voice menu→channel menu→setting menu

→time menu)

# SOURCE MENU

1.Entering submenu by pressing ▲/▼. 2.Entering into option by pressing "OK" 3. 3.Adjusting by pressing ◄/►. 4.After finishing adjust and setting, pressing "OK" or "EXIT"and return the

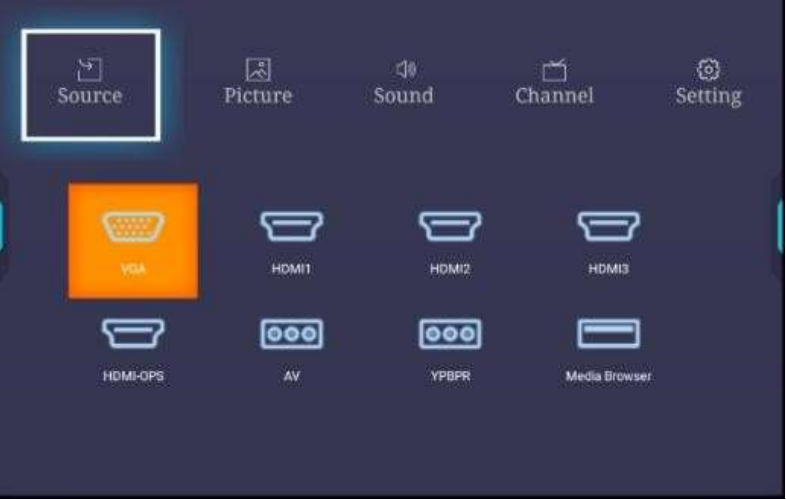

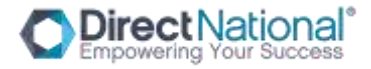

# **PICTURE MENU:** Includes Picture mode, Contrast,Brightness,Hue,Sharpness,Saturation,Back Light

Image Mode, Color temperature, Color Temperature,Zoom mode. Press ▲/▼ to choose sub-menu. Press "ok"to enter the channel. Press ◄/► to adjust. Press "OK"or "EXIT"to save or back to the previous menu.

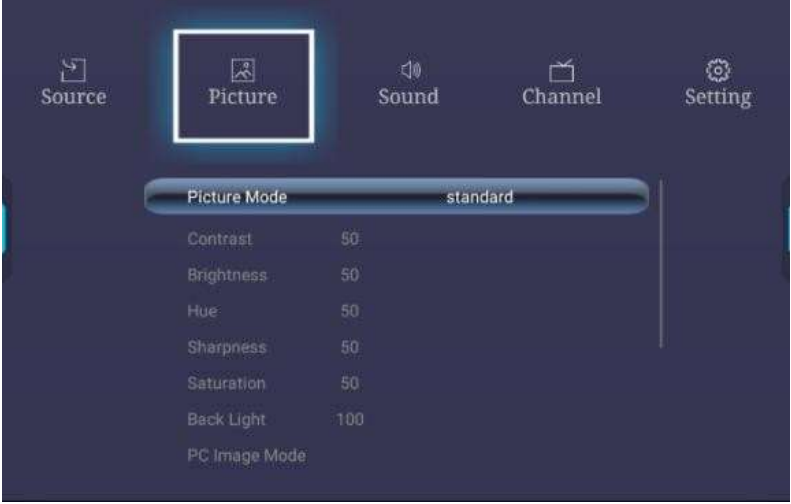

Picture Mode includes standard, soft, user, game, auto, PC, vivid, nature, sport, bright. When in the PC channel , please choose PC Mode.

PC image Mode includes clock,phase position,horizontal position,vertical position,auto adjustment.

Color Temperature includes Standard,warm,user, cold.

Zoom mode includes 16:9, 4:3,auto, full screen, JUST SCAN, 14:9, DOT TO DOT, DEFAULT.

#### **SOUND MENU**

**ect**Nationalʿ

Including options of sound mode, low pitch, high pitch,

equalizer, balanced sound, AVC, AD, AUTO HOH,

surround sound

SRS, SPDIF output and single sound;

Choosing submenu by pressing ▲/▼.

Entering into option by pressing

 $^{\prime\prime}$ OK $^{\prime\prime}$ .

Adjusting by pressing ◄/►.

After finishing adjust and setting, save by pressing

"OK" or "EXIT" and return previous menu.

Sound mode includes standard,music,cinema,sports, user.

SPDIF includes PCM,turn off and RAW.

18

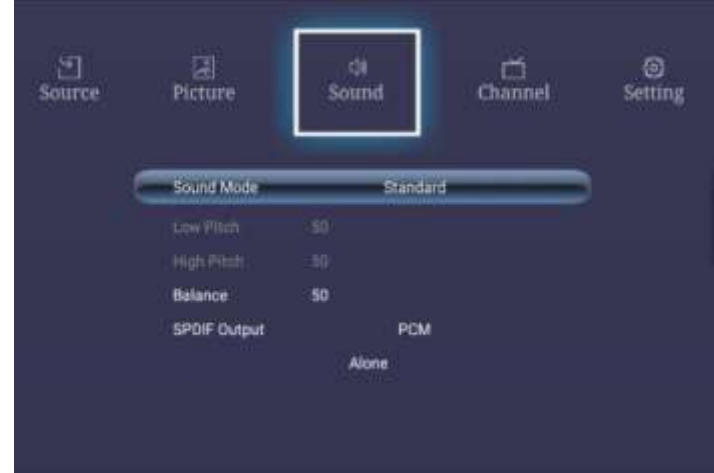

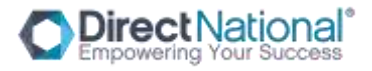

# **Channel Menu**

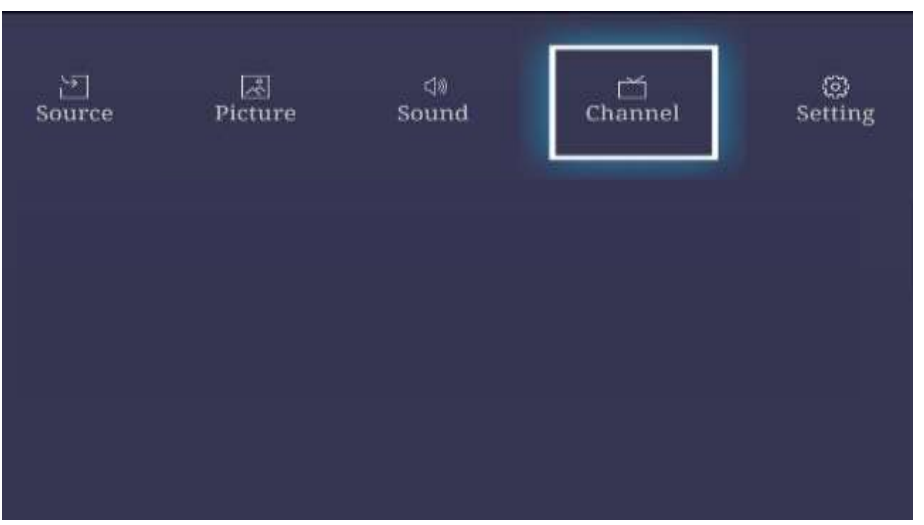

Not available, when chose this Menu, will show previous menu content.

## **Set Menu**

## **Including Menu Time, No signal shutdown time, Boot setting, Restore To Default.**

Entering sub menu by pressing

# ▲/▼.

Entering into option by pressing "OK".

Adjusting by pressing ◄/►.

After finishing adjust and setting, save by pressing

"OK or " EXIT " and return the

previous menu.

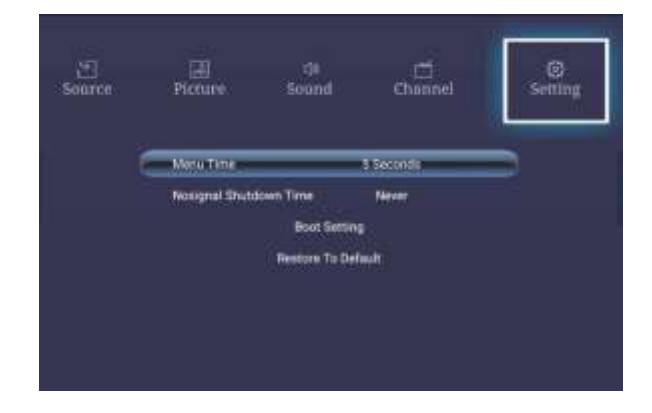

Menu time include 5S,10S,15S,20S,30S and ALWAYS.

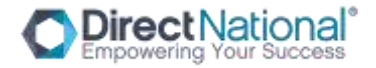

Boot setting includes boot music, boot logo, boot volume

## **SUPPORTED FORMATS**

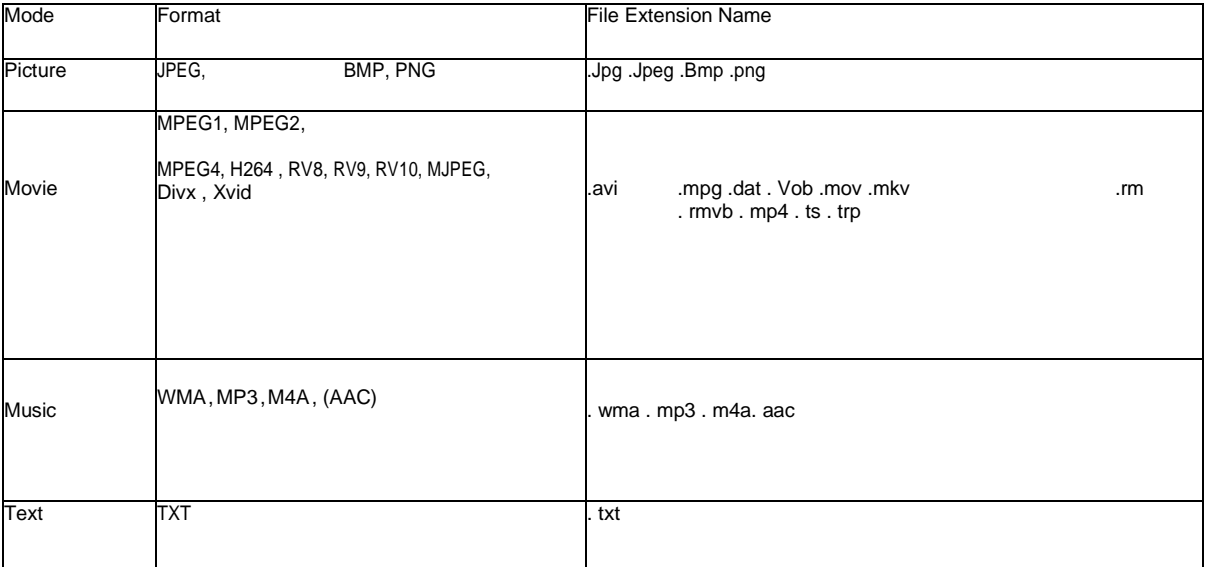

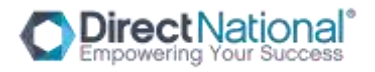

# **FAQ- FREQUENTLY ASKED QUESTIONS**

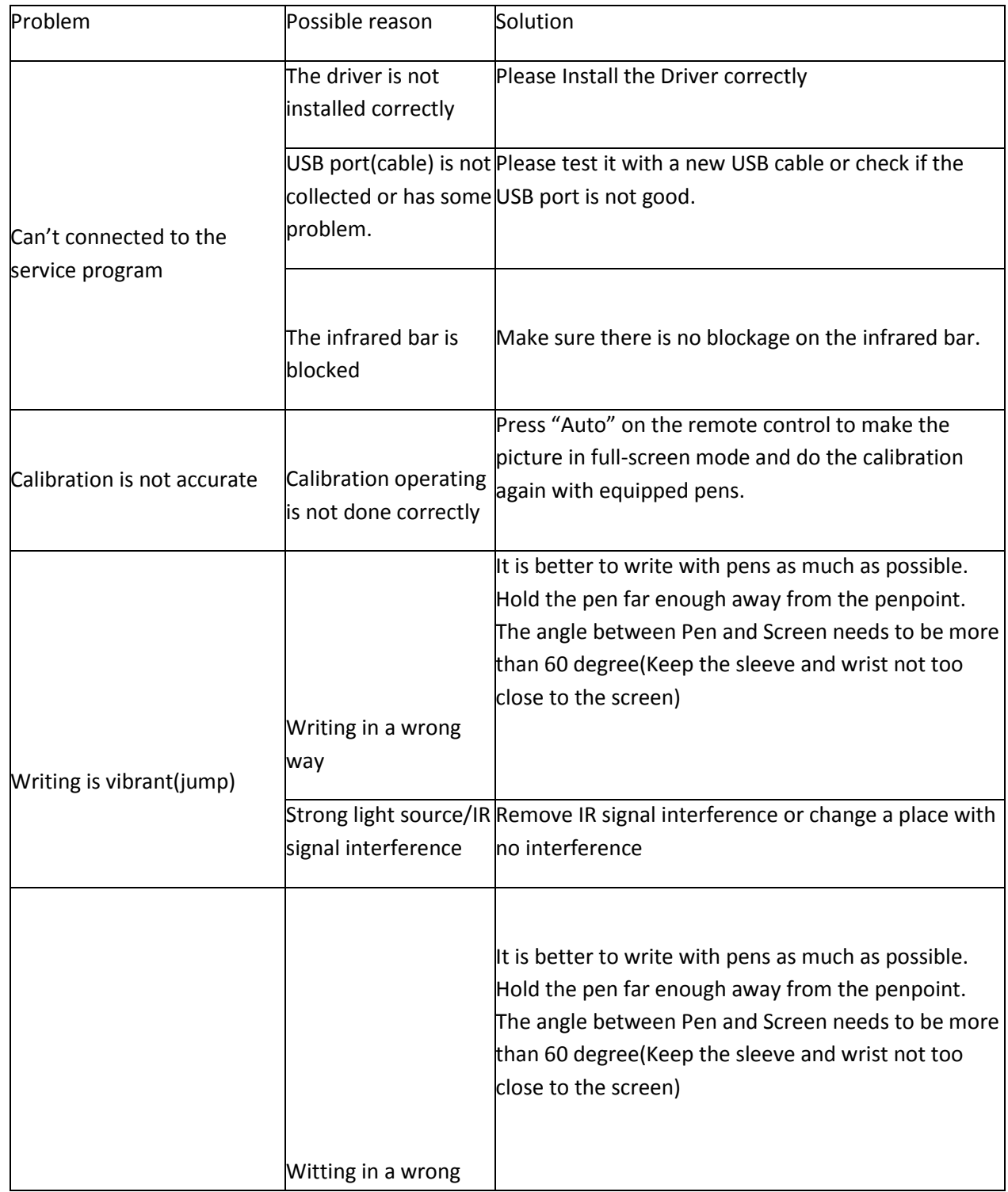

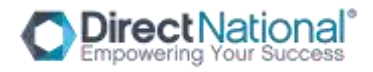

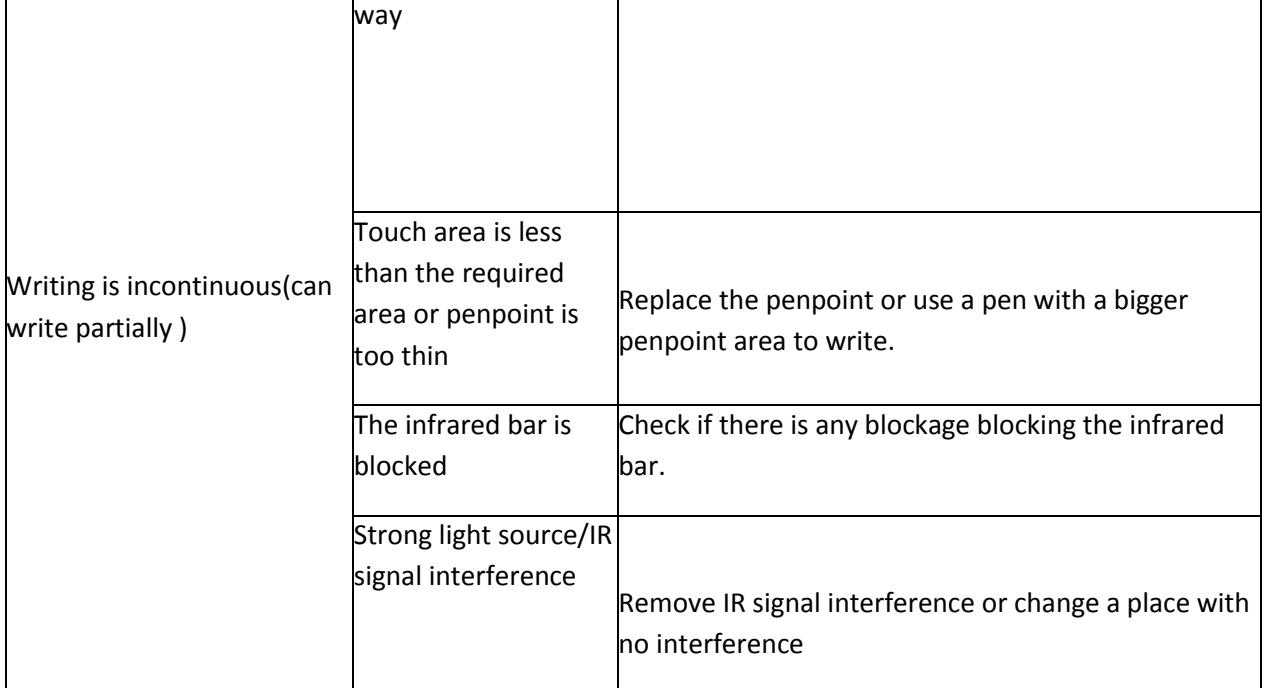

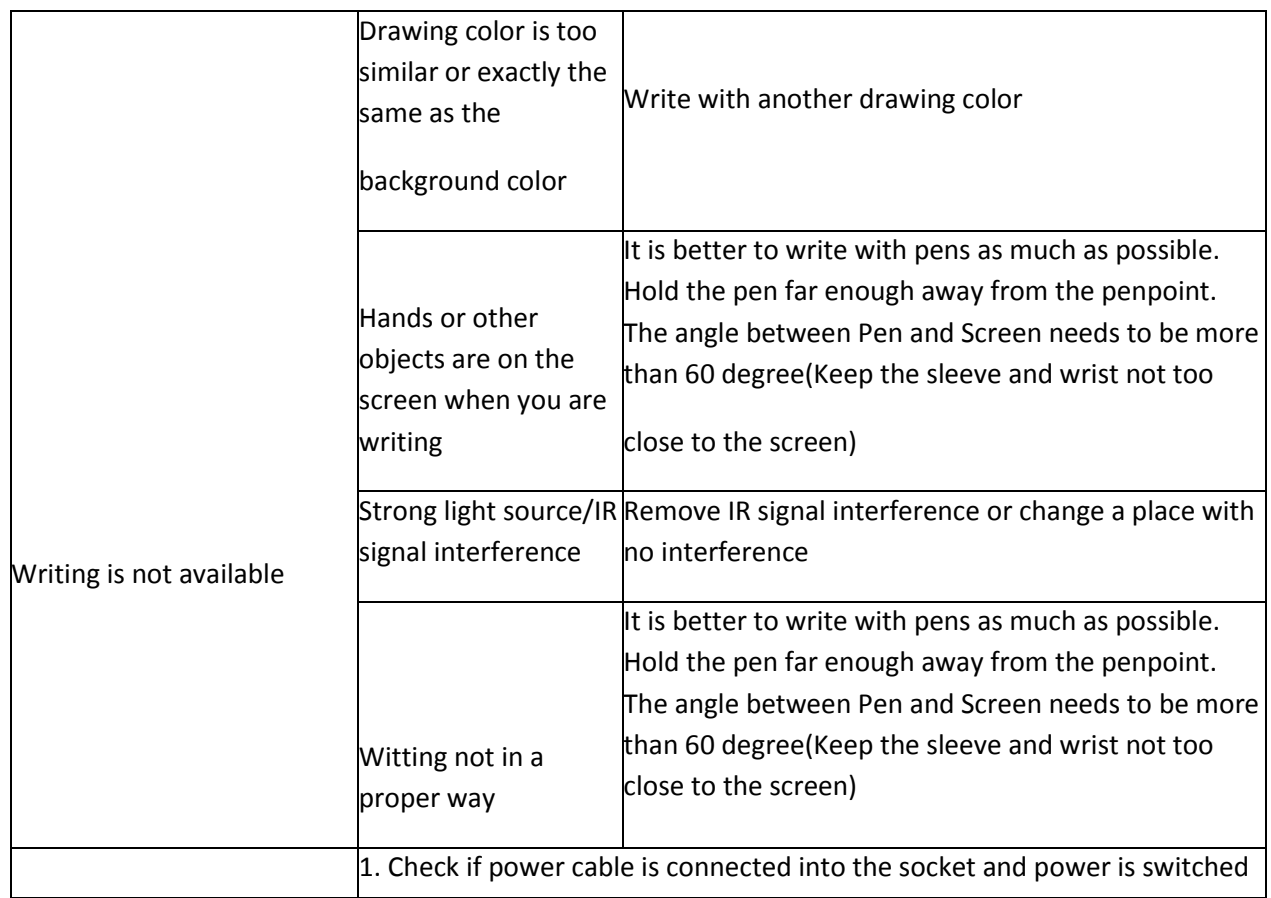

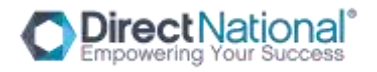

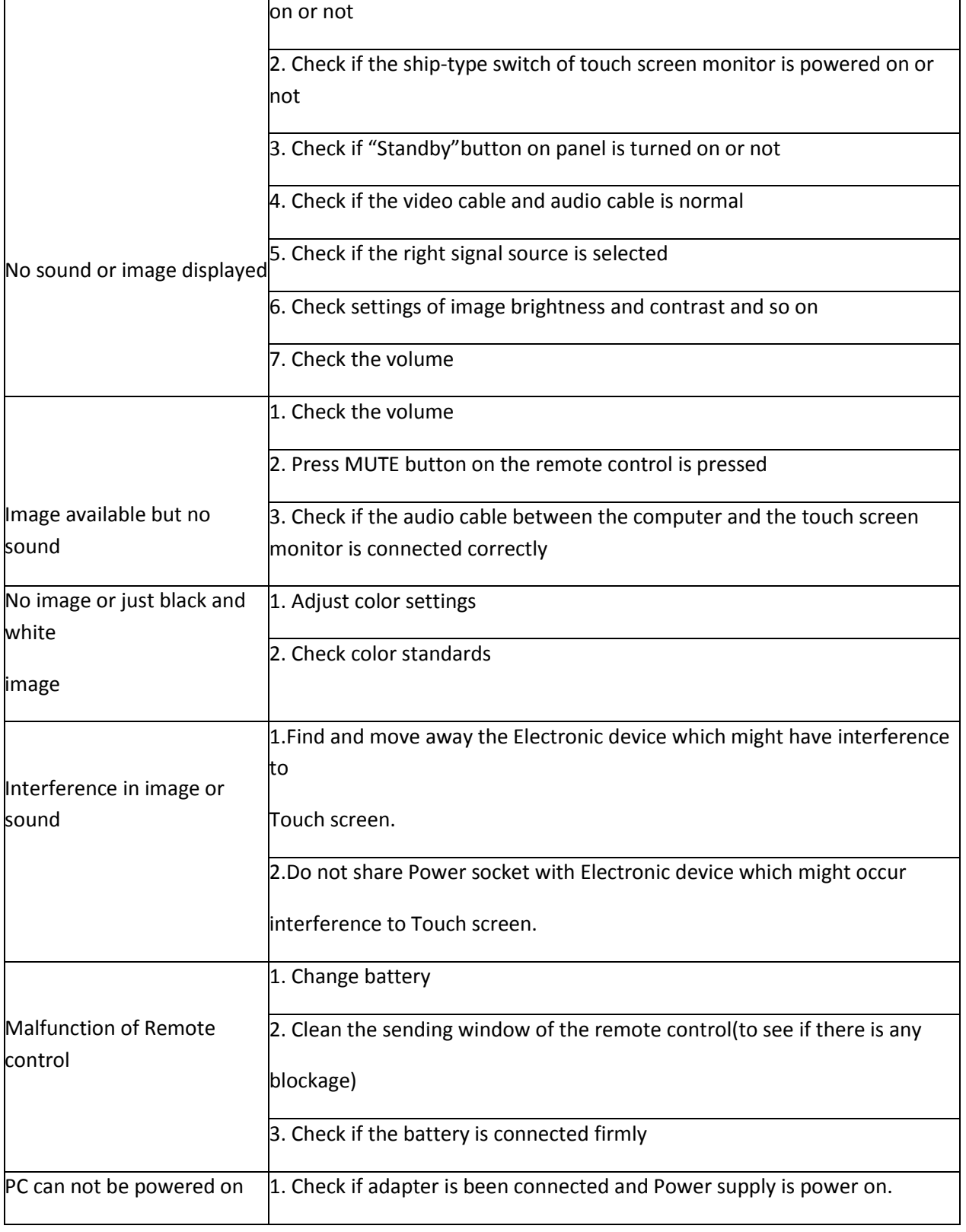

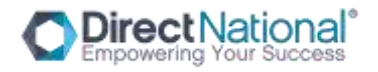

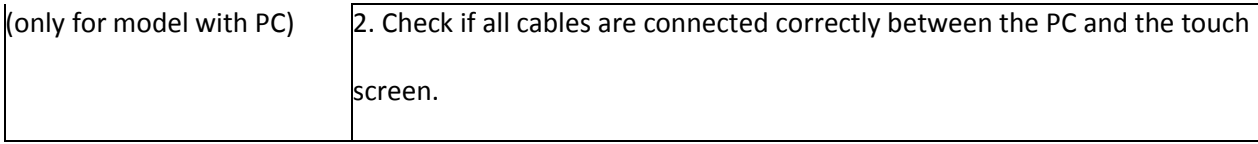

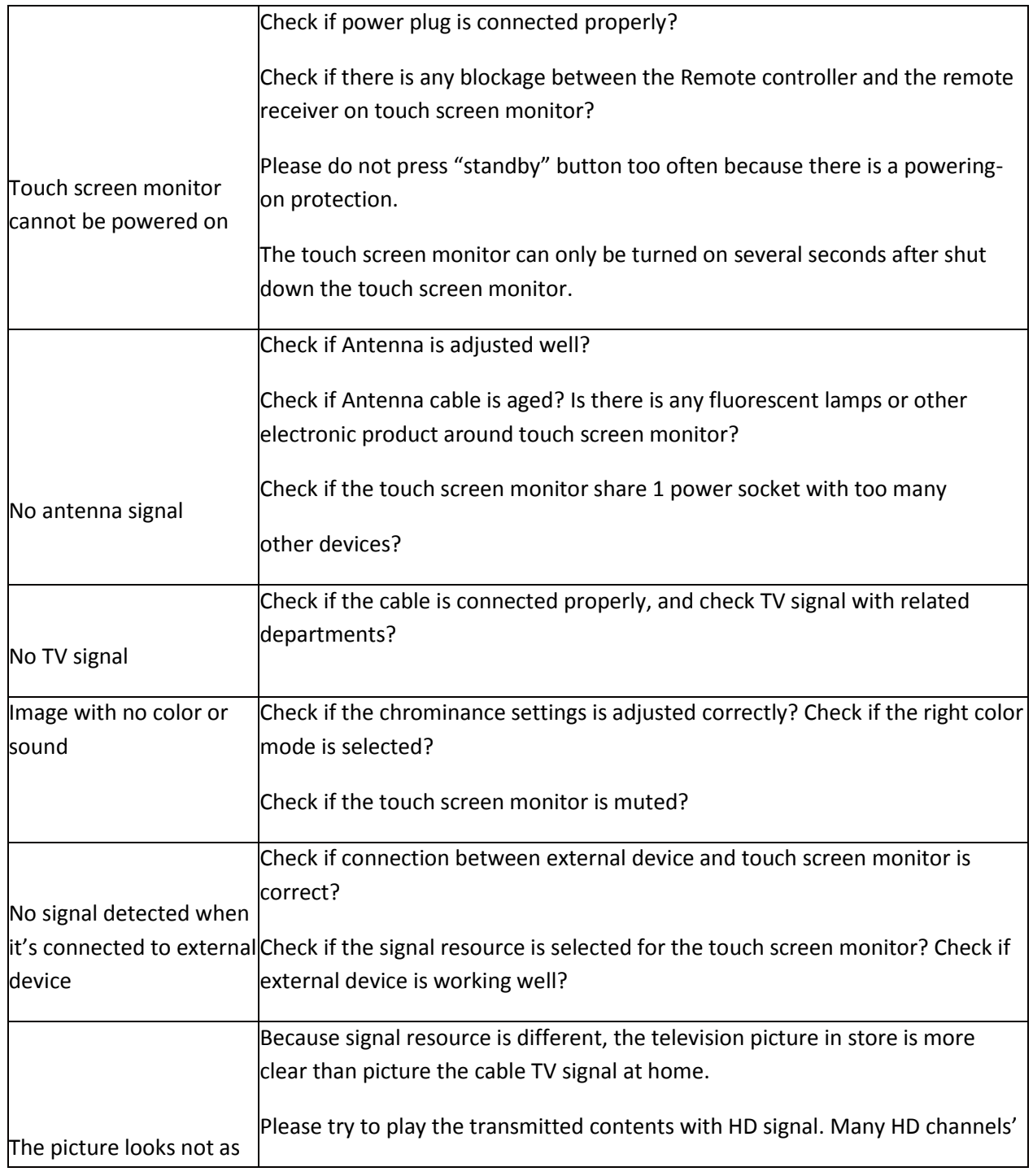

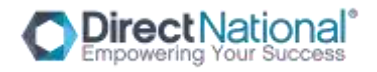

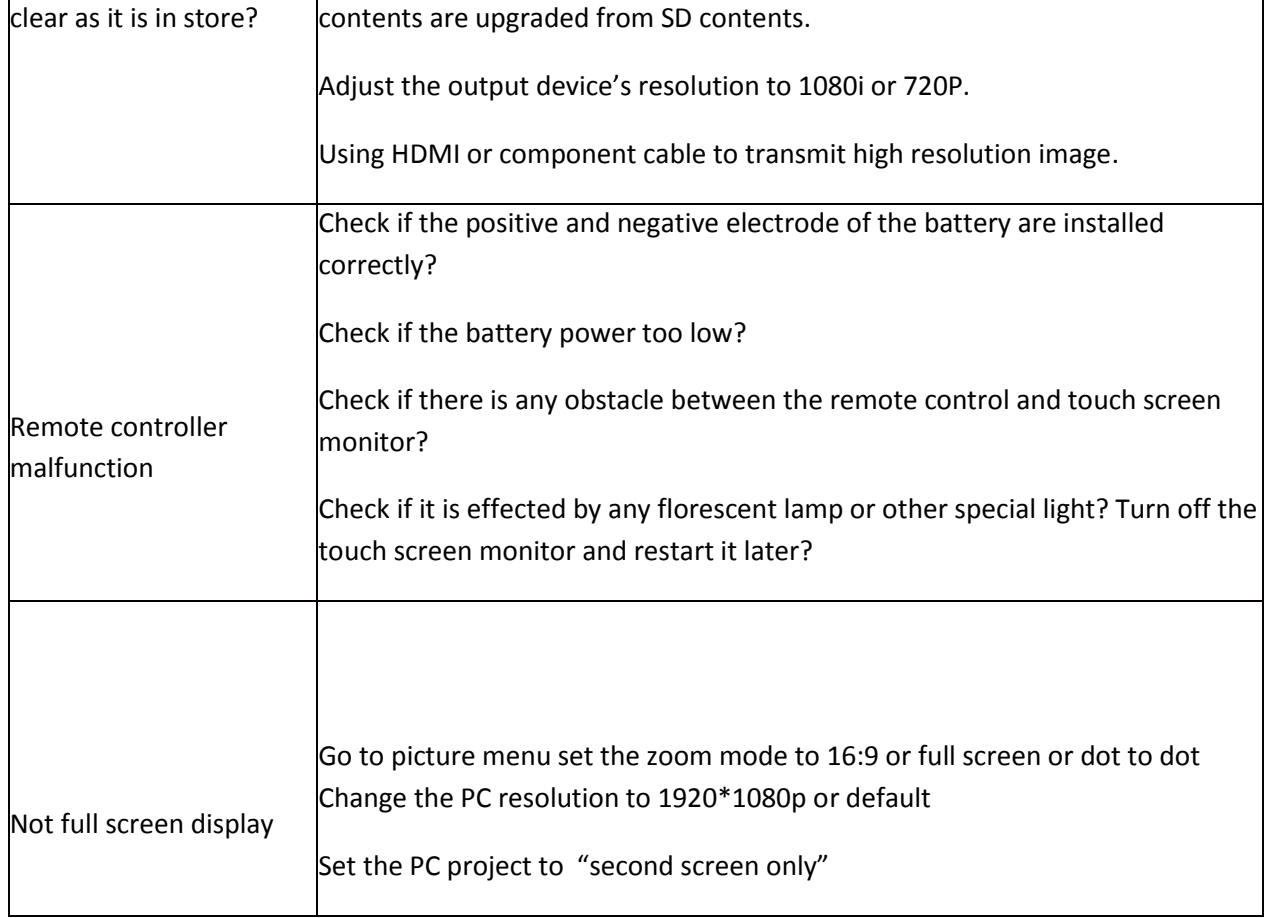